# **Table of Contents**

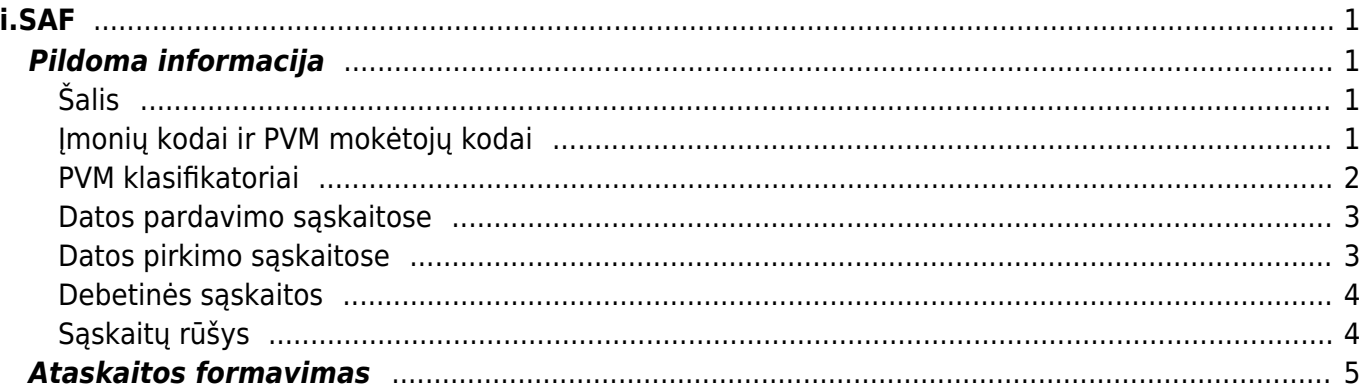

 $1/2$ 

# <span id="page-2-1"></span><span id="page-2-0"></span>**Pildoma informacija**

Norėdami iš "Directo" sistemos pateikti sąskaitų registrus į VMI sistemos i.MAS posistemį i.SAF už tam tikrą mėnesį, turite žinoti, kad:

- Tiekėjų ir pirkėjų kortelėse reikia nurodyti, kokios šalies įmonė yra;
- Tiekėjų ir pirkėjų kortelėse įrašyti įmonių kodus ir PVM mokėtojų kodus (jei įmonės ar PVM mokėtojo kodo nėra, įrašykite "ND" - nėra duomenų);
- Teikiami failai bus generuojami pagal PVM klasifikatorius;
- Pardavimo sąskaitose reikės nurodyti sąskaitos išrašymo ir pateikimo datas;
- Pirkimo sąskaitose reikės nurodyti sąskaitos išrašymo ir gavimo datas;
- Gautas debetines sąskaitas iš pirkėjų reikės vesti kaip kreditines pardavimo sąskaitas, nurodant tipą "Debetinė";
- Išrašomas debetines sąskaitas tiekėjams reikės vesti kaip kreditines pirkimo sąskaitas, nurodant tipą "Debetinė".

# <span id="page-2-2"></span>**Šalis**

Pirkėjų ir tiekėjų kortelėse turi būti nurodyta šalis.

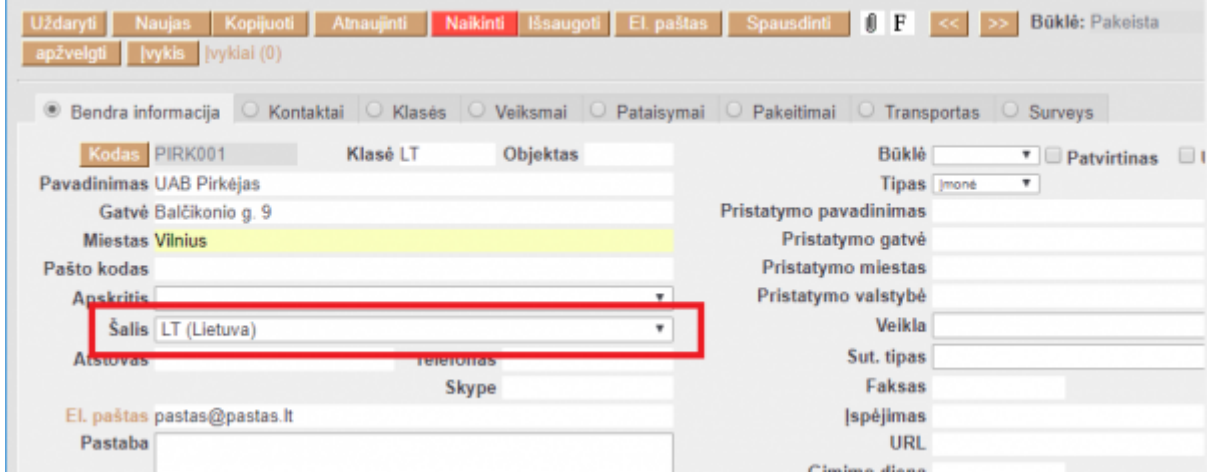

## <span id="page-2-3"></span>**Įmonių kodai ir PVM mokėtojų kodai**

Pirkėjų ir tiekėjų kortelėse turi būti nurodyti įmonių kodai ir PVM mokėtojų kodai. Jei kažkurio kodo įmonė neturi ar jo nežinote, įrašykite ND.

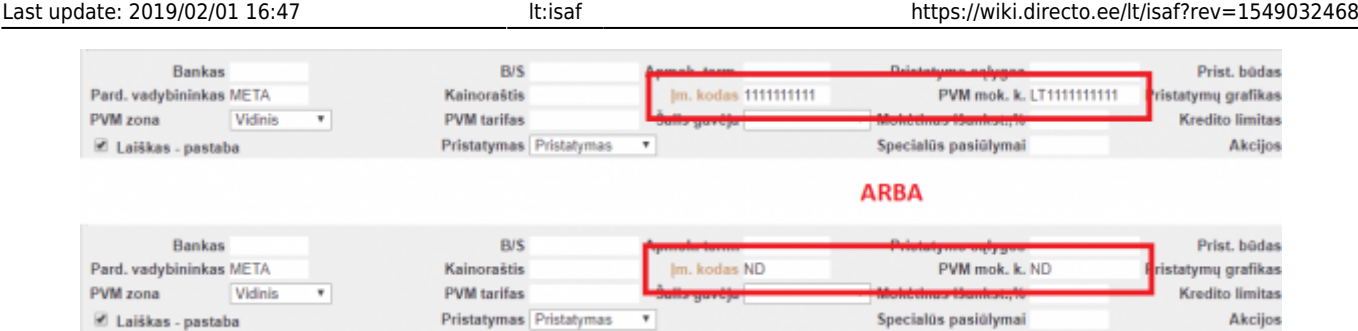

### <span id="page-3-0"></span>**PVM klasifikatoriai**

PVM klasifikatorius nurodykite prie PVM kodų :

- 1. Eikite NUSTATYMAI → Finansiniai nustatymai → PVM tarifai;
- 2. Atsidarykite bet kurį PVM kodą ir stulpelyje "Turinys" prie "PVM klasifikatorius" nurodykite PVM klasifikatoriaus kodą (pavyzdžiui, PVM1);
- 3. Spauskite mygtuką "Išsaugoti".

PVM klasifikatorius rasite VMI puslapyje arba paspaudę [čia](https://www.vmi.lt/cms/documents/10162/9067993/SAF-T+techninės+specifikacijos+klasifikatoriai.pdf).

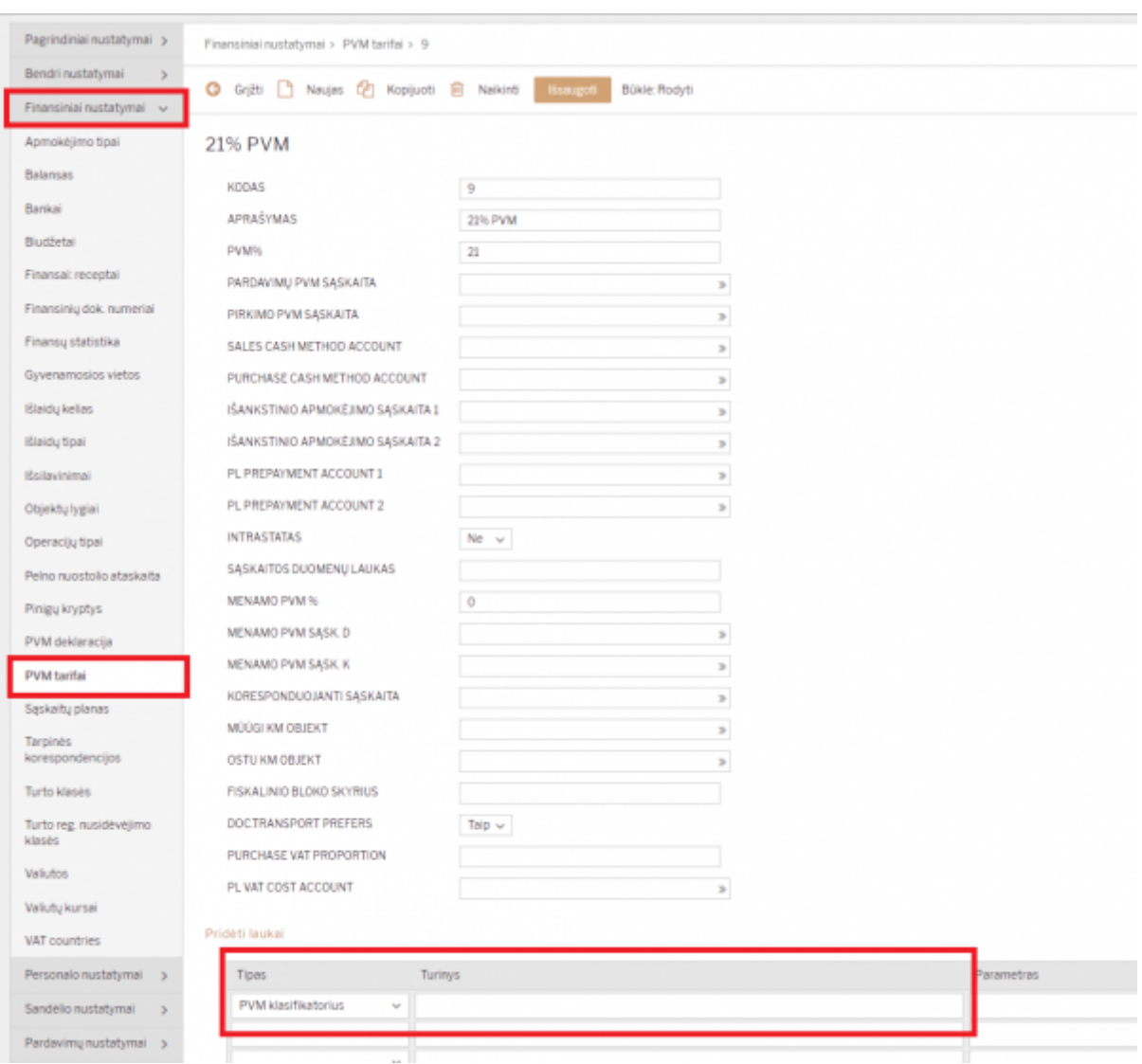

PVM procento reikšmės keliasi taip:

- Jei reikia, kad PVM procento reikšmė būtų tuščia (pavyzdžiui, PVM5, kai prekių ir paslaugų teikimas nėra apmokestinamas PVM), laukelyje "Parametras" prie "PVM klasifikatorius" įrašykite brūkšnelį "-" (žr. paveiksliuką);
- Jei reikia kokio nors konkretaus procento, į parametro reikšmę įrašykite to procento skaičių;
- Jei sąskaita yra su atvirkštiniu PVM pagal 96 str. ir reikia, kad pasiskaičiuotų 21% PVM i.SAF'e, tai į parametro reikšmę įrašome vieną raidę - "A". Taip pat laukelyje "Menamo PVM %" turi būti įrašyta 21.

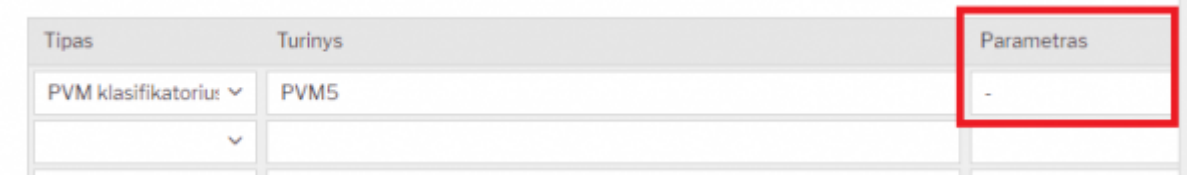

### <span id="page-4-0"></span>**Datos pardavimo sąskaitose**

Pardavimo sąskaitose bus šie datų laukeliai:

- 1. Sąskaitos data tikroji išrašymo sąskaitos data (sistemoje esančios sąskaitos ir korespondencijos datos);
- 2. Pateikimo data laikas, kada buvo pateikta sąskaita faktūra klientui. Pateikimo data atsiras automatiškai po to, kai įvesite sąskaitos datą. Jei reikės, ją galėsite pakoreguoti.

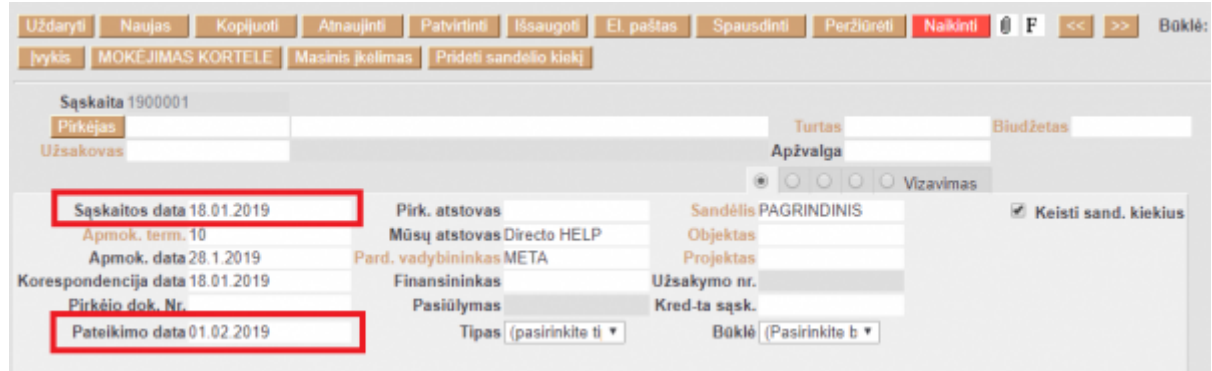

#### <span id="page-4-1"></span>**Datos pirkimo sąskaitose**

Pirkimo sąskaitose bus šie datų laukeliai:

- 1. Sąskaitos data sąskaitos įtraukimo į apskaitą data (sistemoje esančios sąskaitos ir korespondencijos datos);
- 2. Išrašymo data laikas, kada buvo išrašyta sąskaita faktūra (dokumento data). Išrašymo data atsiras automatiškai po to, kai įvesite sąskaitos datą. Jei reikės, ją galėsite pakoreguoti.

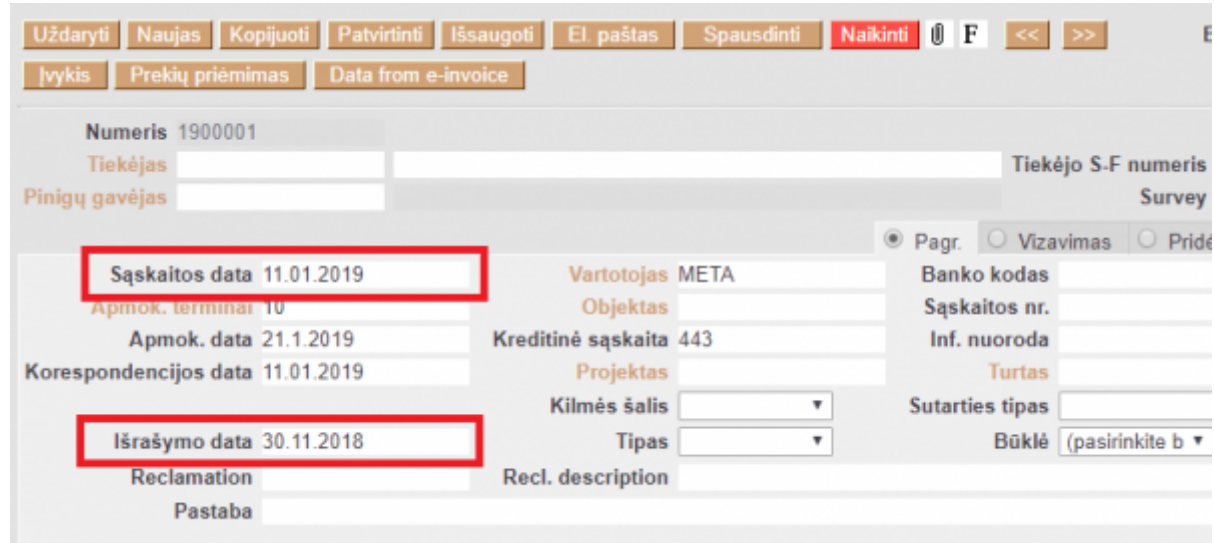

#### <span id="page-5-0"></span>**Debetinės sąskaitos**

Jei gavote iš pirkėjo debetinę sąskaitą, veskite ją kaip kreditinę pardavimo sąskaitą ir papildomai nurodykite:

- Tipas Debetinė (jei tipas bus parinktas Debetinė, sistema supras, kad tai gauta debetinė sąskaita iš pirkėjo, o ne Jūsų išrašyta kreditinė sąskaita);
- Pirkėjo dok. Nr. įrašykite debetinės sąskaitos faktūros numerį.

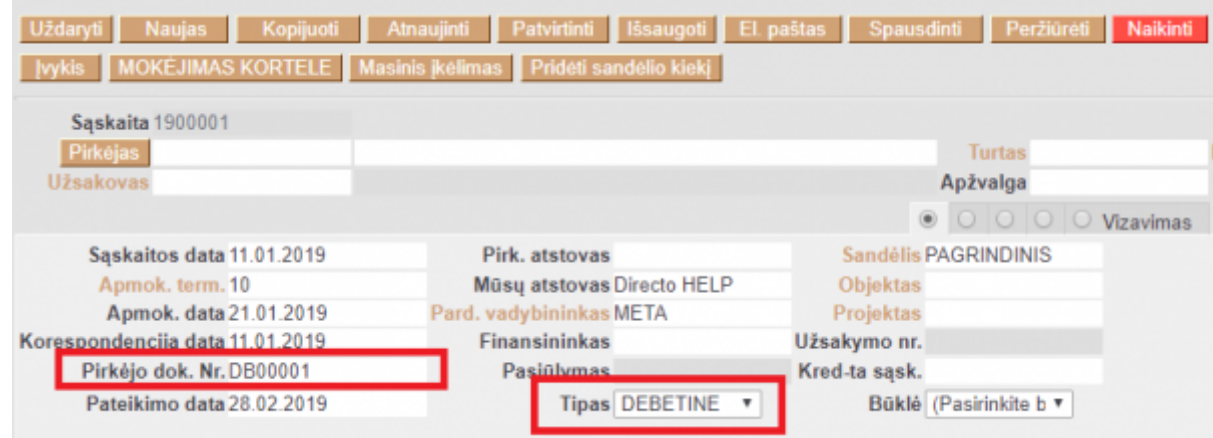

#### <span id="page-5-1"></span>**Sąskaitų rūšys**

Jei sąskaita yra paprasta sąskaita faktūra ar kreditinė sąskaita faktūra, sistema supras, kad tipas sąskaitos bus SF arba KS, nieko papildomo nereikia.

Visus kitu galimus sąskaitos tipus reikia susirašyti per nustatymus. Eikite NUSTATYMAI →Pagrindiniai nustatymai. Ieškokite nustatymų "Sąskaitos tipai" ir "Pirkimo sąskaitų tipai". Nustatymuose išvardinkite reikiamus tipus, juos atskirkite per kablelį. Sąskaitoje pasirinkus tam tikrą tipą, i.SAF ataskaitos XML faile iškart sąskaitai bus priskirtas tas pasirinktas tipas.

Žyma apie PVM sąskaitos faktūros tipą:

```
SF (arba elementas tuščias) – PVM sąskaita faktūra,
```
DS – debetinė PVM sąskaita faktūra,

KS – kreditinė PVM sąskaita faktūra,

VS – viena (advokatų/notarų) PVM sąskaita faktūra,

VD – viena (advokatų/notarų) PVM sąskaita faktūra debetinė,

VK – viena (advokatų/notarų) PVM sąskaita faktūra kreditinė,

AN – anuliuota. Jeigu elemento reikšmė neužpildyta, laikoma, kad pateikta informacija apie PVM sąskaitą faktūrą (tipas SF).

# <span id="page-6-0"></span>**Ataskaitos formavimas**

Eikite FINANSAI → Ataskaitos → i.SAF ataskaita. Čia užsidėkite norimus filtrus.

Ataskaitoje pildome šią informaciją:

- Nuo, iki parinkite laikotarpį, už kurį norite teikti sąskaitų registrą į i.SAF;
- Kokios sąskaitos pasirinkite, ar norite formuoti failą visoms sąskaitoms, ar tik pardavimo sąskaitoms, ar tik pirkimo sąskaitoms.

Galite parinkti konkretų pirkėją ar tiekėją, taip pat galite išfiltruoti tam tikros pirkėjų ir tiekėjų klasės sąskaitas. Taip pat galite parinkti konkretų PVM kodą ar numeraciją.

Jei į i.SAF kelsite kelis atskirus registrus (kelis XML failus), tuomet svarbu užpildyti šiuos laukus:

- Rinkmenų skaičius įrašykite, kiek bus iš viso XML failų, t.y. skirtingų rinkmenų/registrų sąskaitų;
- Rinkmenos numeris įrašykite numerį, kelintą rinkmeną formuojate.

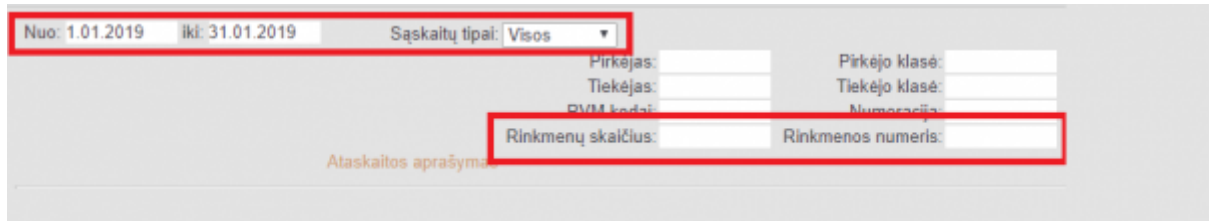

Prieš generuodami sąskaitų faktūrą XML failą, galite peržiūrėti, kokios sąskaitos ir kokia informacija bus įtrauktą į XML failą. Prie mygtuko SPAUSDINTI parinkite "LENTELĖ" ir spauskite ATASKAITA.

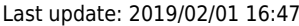

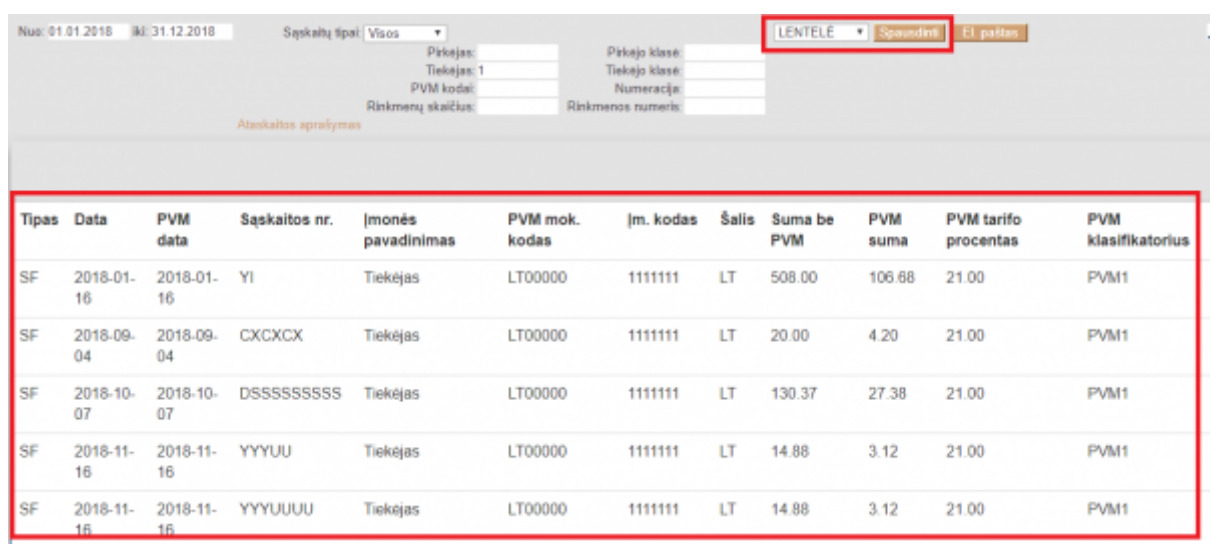

From: <https://wiki.directo.ee/> - **Directo Help**

Permanent link: **<https://wiki.directo.ee/lt/isaf?rev=1549032468>**

Last update: **2019/02/01 16:47**